## ePay Self Service W-2 Job Aid

**The ePay Self Service W-2 functionality allows employees to view and print their current and past W-2 information. Step-by-step instructions are outlined below.**

1. If you are using a District operated computer, your browser will default to the District's portal page. Click on the 'Oracle/PeopleSoft ' icon.

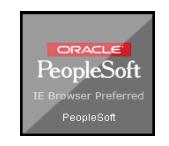

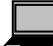

2. If you are using a non-District operated computer, please go to the District website at www.palmbeachschools.org and on the home page click the 'Sign In' as shown below: This will direct you to the District's portal page log in screen; log in using your network userID and password.

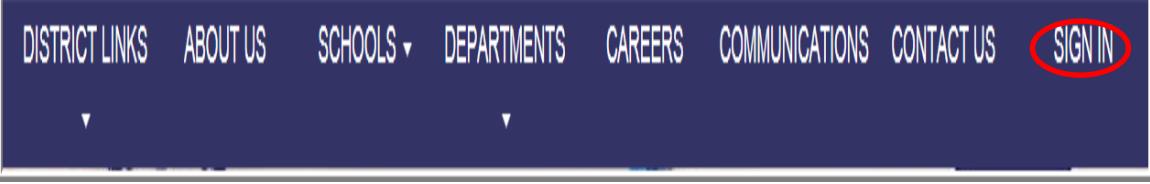

- 
- 3. This will link you to the PeopleSoft Home page.

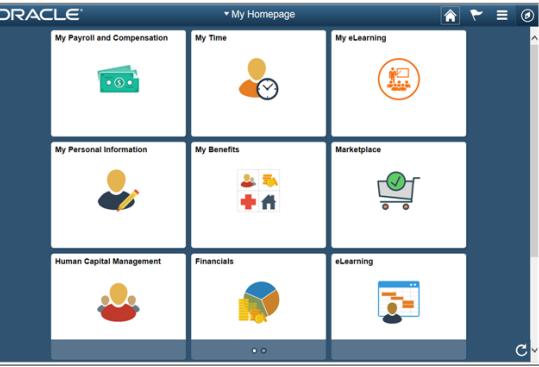

4. Click on the My Payroll and Compensation icon.

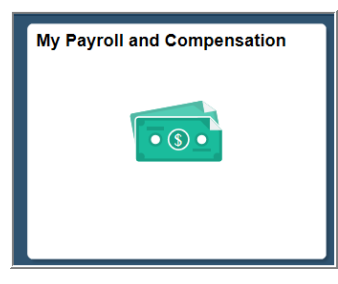

## ePay Self Service W-2 Job Aid

*To the left the Payroll and Compensation Menu appears. From this menu, you have several options, for example, you can view your paycheck, update your W-4 tax information, change your direct deposit information, and view your W-2.*

5. Click on the *View W-2/W-2c Forms* link, the screen defaults to your current W-2 information.

6. To print your current W-2, click on the *Year End Form* link. For an explanation of your W-2, click the *Filing Instructions* link.

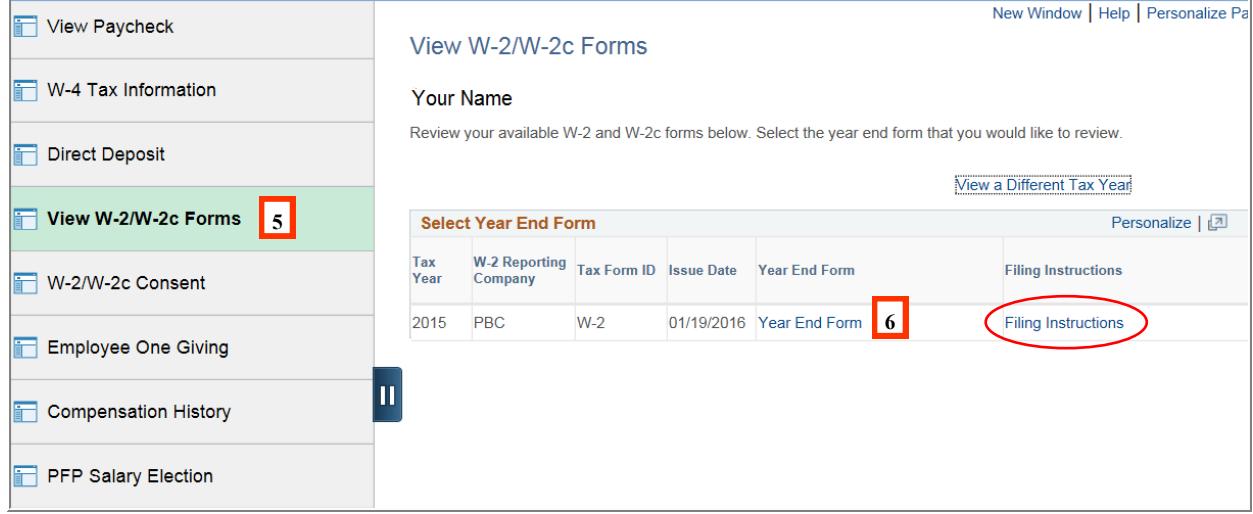

*The W-2 page will appear in a new window. You can review and/or print your information.* 

*Please note that you may need to allow pop-ups and/or download Adobe Acrobat Reader.*

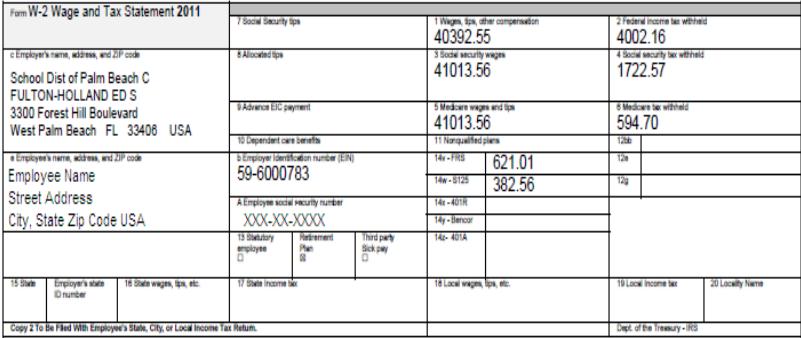

## ePay Self Service W-2 Job Aid

## *To View Previous Year(s) W-2*

7. To print a previous year(s) W-2, click on the *View a Different Tax Year* link.

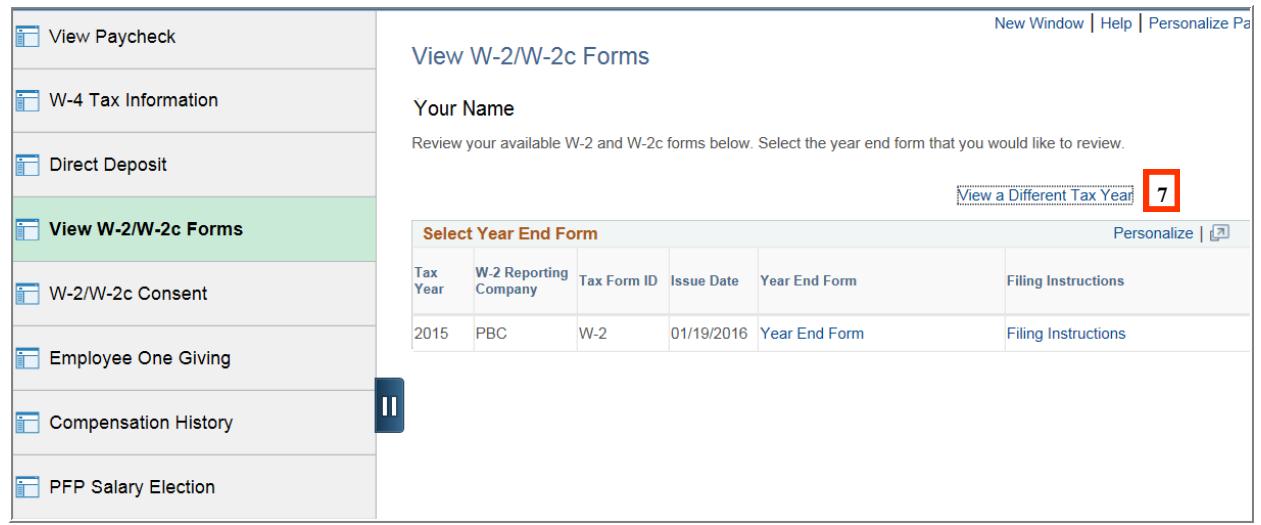

8. Click on the Tax Year you would like to view/print and follow steps 6 and 7.

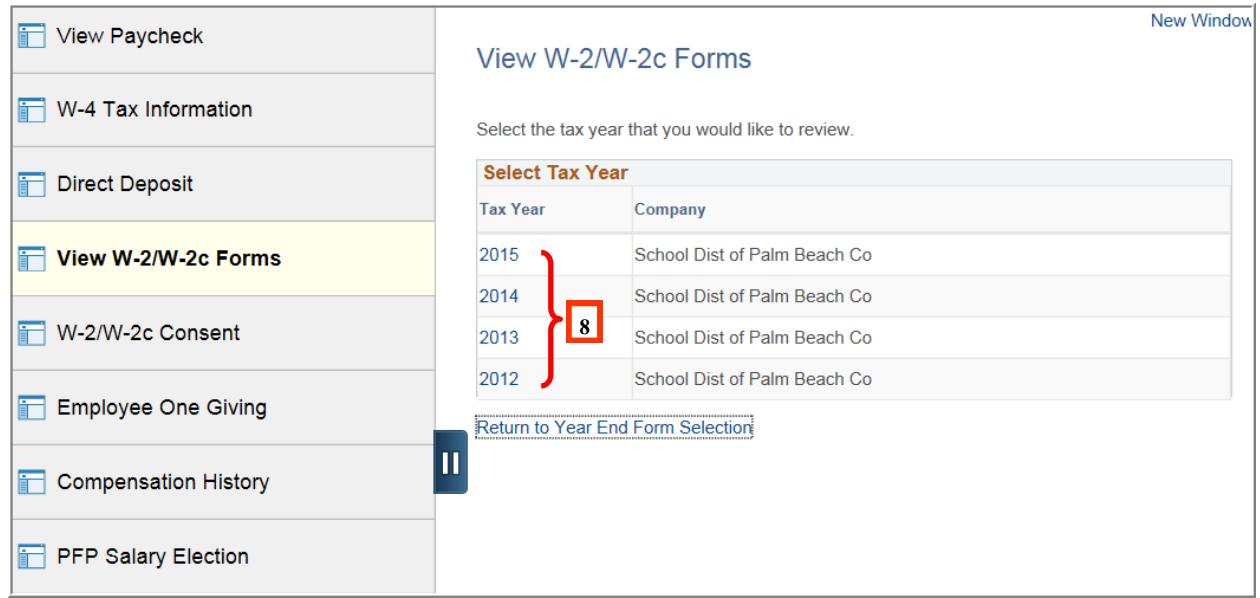

*If you have any questions regarding your access to PeopleSoft or navigation, please contact the IT Service Desk at (561) 242-4100 (Px44100).*

*If you have questions regarding your paycheck, please see your Payroll Contact.*